# **brother.**

# Guia "Web Connect"

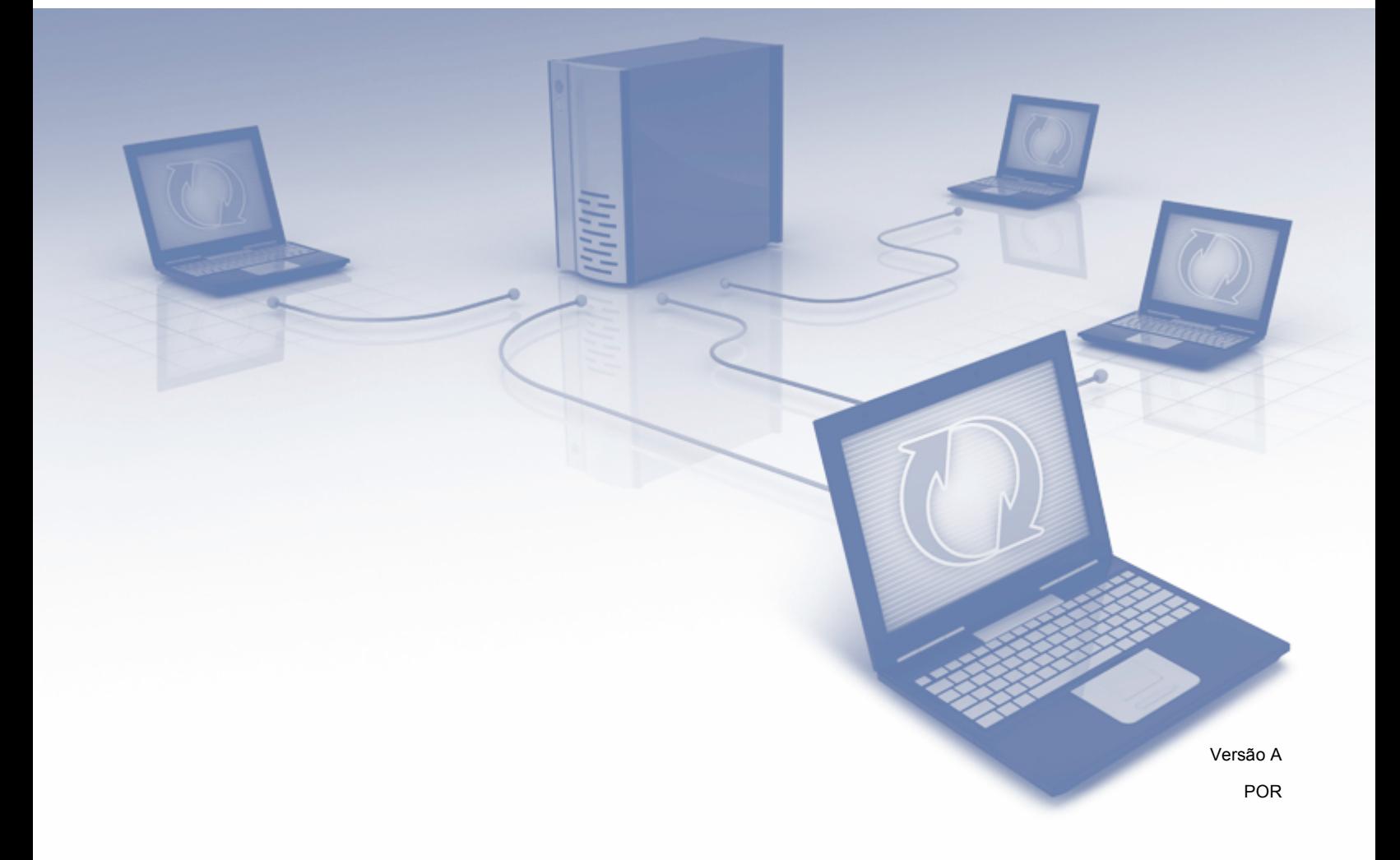

## **Modelos abrangidos**

Este Manual do Utilizador aplica-se aos seguintes modelos. DCP-8250DN/MFC-8950DW(T)

## **Definições de notas**

Ao longo deste Manual do Utilizador, é utilizado o seguinte ícone:

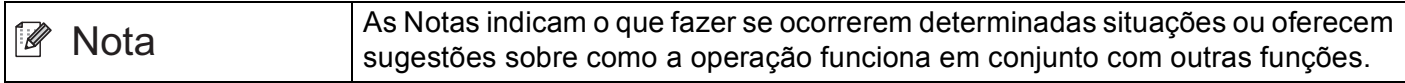

## **Marcas registadas**

O logótipo Brother é uma marca registada da Brother Industries, Ltd.

Android e Google Drive são marcas comerciais da Google, Inc. A utilização destas marcas comerciais está sujeita às Permissões da Google.

Windows é uma marca registada da Microsoft Corporation nos Estados Unidos e noutros países.

Apple e Macintosh são marcas comerciais da Apple Inc. registadas nos Estados Unidos e noutros países.

Cada empresa cujo software é mencionado neste manual possui um Contrato de Licença de Software específico que abrange os seus programas.

**Todos os nomes comerciais e nomes de produtos pertencentes a outras empresas e que apareçam nos produtos da Brother, nos respectivos documentos e noutros materiais, são marcas comerciais ou marcas comerciais registadas das respectivas empresas.**

## **NOTA IMPORTANTE**

- Visite o Brother Solutions Center em <http://solutions.brother.com/> e clique em Manuais na página do seu modelo para transferir os outros manuais.
- Nem todos os modelos estão disponíveis em todos os países.
- Para utilizadores de modelos DCP: esta documentação aplica-se aos modelos MFC e DCP. Onde aparecer uma referência a "MFC" neste manual do utilizador, deve ler "MFC-xxxx" como "DCP-xxxx".

©2012 Brother Industries, Ltd. Todos os direitos reservados.

## Índice

 $\mathsf{A}$ 

 $\tilde{\phantom{a}}$ 

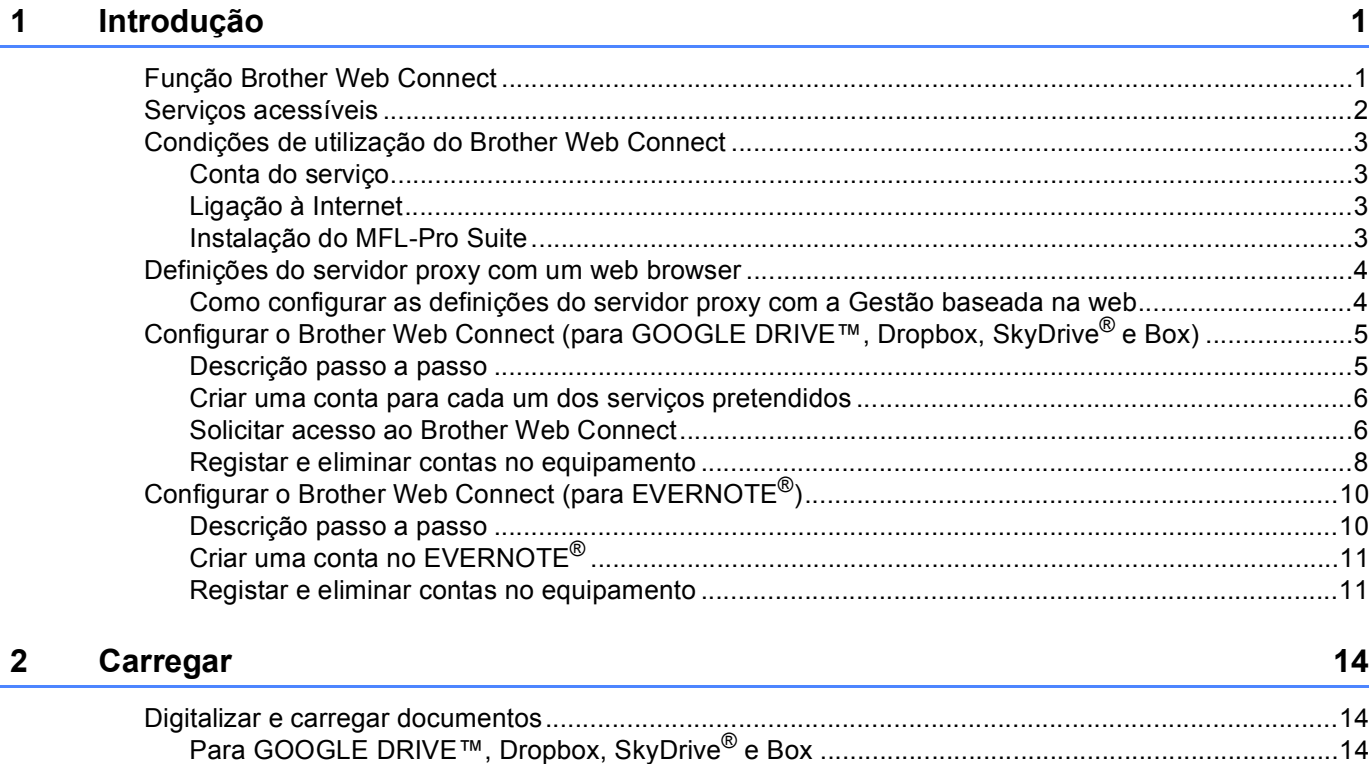

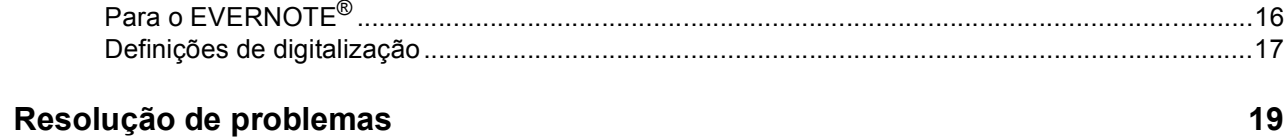

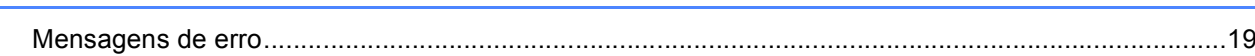

<span id="page-3-0"></span>**1 Introdução <sup>1</sup>**

## <span id="page-3-1"></span>**<sup>1</sup> Função Brother Web Connect <sup>1</sup>**

Determinados sítios web prestam serviços que permitem aos utilizadores carregar e visualizar imagens e ficheiros no sítio web. O seu equipamento Brother consegue digitalizar imagens e transferi-las para estes serviços.

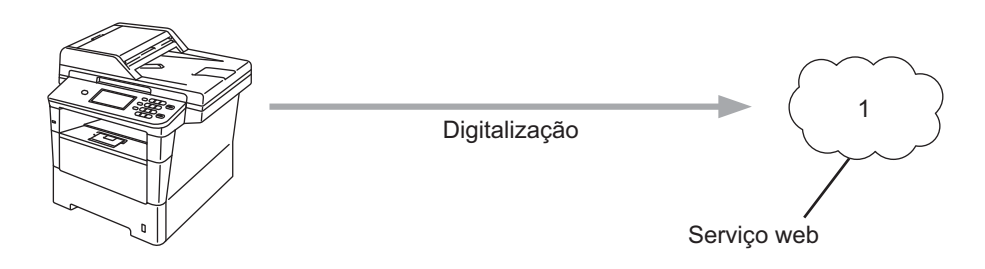

**1 Fotografias e documentos**

## <span id="page-4-0"></span>**Serviços acessíveis <sup>1</sup>**

É possível ter acesso aos serviços seguidamente indicados a partir do equipamento Brother.

■ GOOGLE DRIVE™

GOOGLE DRIVE™ é um serviço de edição e partilha de documentos online.

URL:<http://drive.google.com/>

 $\blacksquare$  FVFRNOTF<sup>®</sup>

O EVERNOTE® é um serviço de armazenamento e gestão de ficheiros online.

URL:<http://www.evernote.com/>

**Dropbox** 

Dropbox é um serviço de armazenamento, partilha e sincronização de ficheiros online.

URL:<http://www.dropbox.com/>

■ SkyDrive®

O SkyDrive<sup>®</sup> é um serviço de armazenamento, partilha e gestão de ficheiros online.

URL:<http://skydrive.live.com/>

Box

O Box é um serviço de partilha e de edição de documentos online.

URL:<http://www.box.com/>

Para obter mais informações sobre qualquer um destes serviços, consulte o respectivo sítio web.

A tabela que se segue descreve os tipos de ficheiros que podem ser utilizados com cada função Brother Web Connect.

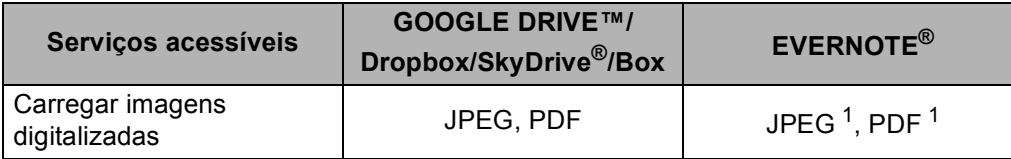

<span id="page-4-1"></span><sup>1</sup> Pode transferir imagens para um serviço enviando mensagens de e-mail para o endereço de e-mail fornecido pelo respectivo serviço.

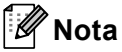

(Para Hong Kong, Taiwan e Coreia)

 O Brother Web Connect suporta apenas o idioma Inglês. Os ficheiros com nomes em idioma local poderão não ser carregados.

## <span id="page-5-0"></span>**Condições de utilização do Brother Web Connect <sup>1</sup>**

#### <span id="page-5-1"></span>**Conta do serviço <sup>1</sup>**

Para poder utilizar o Brother Web Connect, tem de possuir uma conta do serviço pretendido. Se ainda não possuir uma conta, utilize um computador para aceder ao sítio web do serviço e criar uma conta.

#### <span id="page-5-2"></span>**Ligação à Internet <sup>1</sup>**

Para poder utilizar o Brother Web Connect, o equipamento Brother tem de estar ligado a uma rede com acesso à Internet, por ligação com ou sem fios. Consulte o Guia de Instalação Rápida para ligar e configurar devidamente o equipamento.

Para configurações de rede que utilizem um servidor proxy, o equipamento também tem de ser configurado para utilizar um servidor proxy. (*[Definições do servidor proxy com um web browser](#page-6-2)* >> página 4)

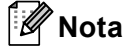

Um servidor proxy é um computador que serve como intermediário entre os computadores dos utilizadores, que não possuem acesso directo à Internet, e a Internet.

#### <span id="page-5-3"></span>**Instalação do MFL-Pro Suite <sup>1</sup>**

A instalação inicial do Brother Web Connect requer um computador que tenha acesso à Internet e o Brother MFL-Pro Suite instalado. Seguindo os passos indicados no Guia de Instalação Rápida, pode instalar o MFL-Pro Suite (a partir do CD-ROM de instalação fornecido) e configurar o equipamento para que possa imprimir pela rede com fios ou sem fios.

## <span id="page-6-2"></span><span id="page-6-0"></span>**Definições do servidor proxy com um web browser <sup>1</sup>**

Se a rede utilizar um servidor proxy, é necessário configurar as informações do servidor proxy que se seguem no equipamento. Pode configurar as seguintes definições com a Gestão baseada na web (web browser) ou o BRAdmin Professional 3.

- Endereço do servidor proxy
- Número de porta
- Nome de utilizador
- Palavra-passe

#### <span id="page-6-1"></span>**Como configurar as definições do servidor proxy com a Gestão baseada na web <sup>1</sup>**

#### **Nota**

Recomendamos o Windows<sup>®</sup> Internet Explorer<sup>®</sup> 7.0/8.0 ou o Firefox<sup>®</sup> 3.6 para Windows<sup>®</sup> e o Safari 4.0/5.0 para Macintosh. Certifique-se também de que as funcionalidades de JavaScript e Cookies estão activadas no browser que utilizar. Se utilizar um web browser diferente, certifique-se de que ele é compatível com os standards HTTP 1.0 e HTTP 1.1.

- **a** Abra o seu web browser.
- 2) Digite "http://endereço IP do equipamento/" no seu browser (onde "endereço IP do equipamento" é o endereço IP do seu equipamento).
	- Por exemplo: http://192.168.1.2/
- 8 Por predefinição, não é necessária palavra-passe. Introduza a palavra-passe se a tiver definido e prima  $\rightarrow$
- 4 Clique em **Network** (Rede).
- e Clique em **Protocol** (Protocolo).
- f Certifique-se de que a caixa de verificação **Proxy** está marcada e clique em **Submit** (Submeter).
- g Clique em **Advanced Setting** (Definição avançada).
- h Introduza a informação do servidor proxy.
- i Clique em **Submit** (Submeter).

## <span id="page-7-0"></span>**Configurar o Brother Web Connect (para GOOGLE DRIVE™, Dropbox, SkyDrive® e Box) <sup>1</sup>**

#### <span id="page-7-1"></span>**Descrição passo a passo <sup>1</sup>**

Configure as definições utilizando o procedimento seguidamente indicado.

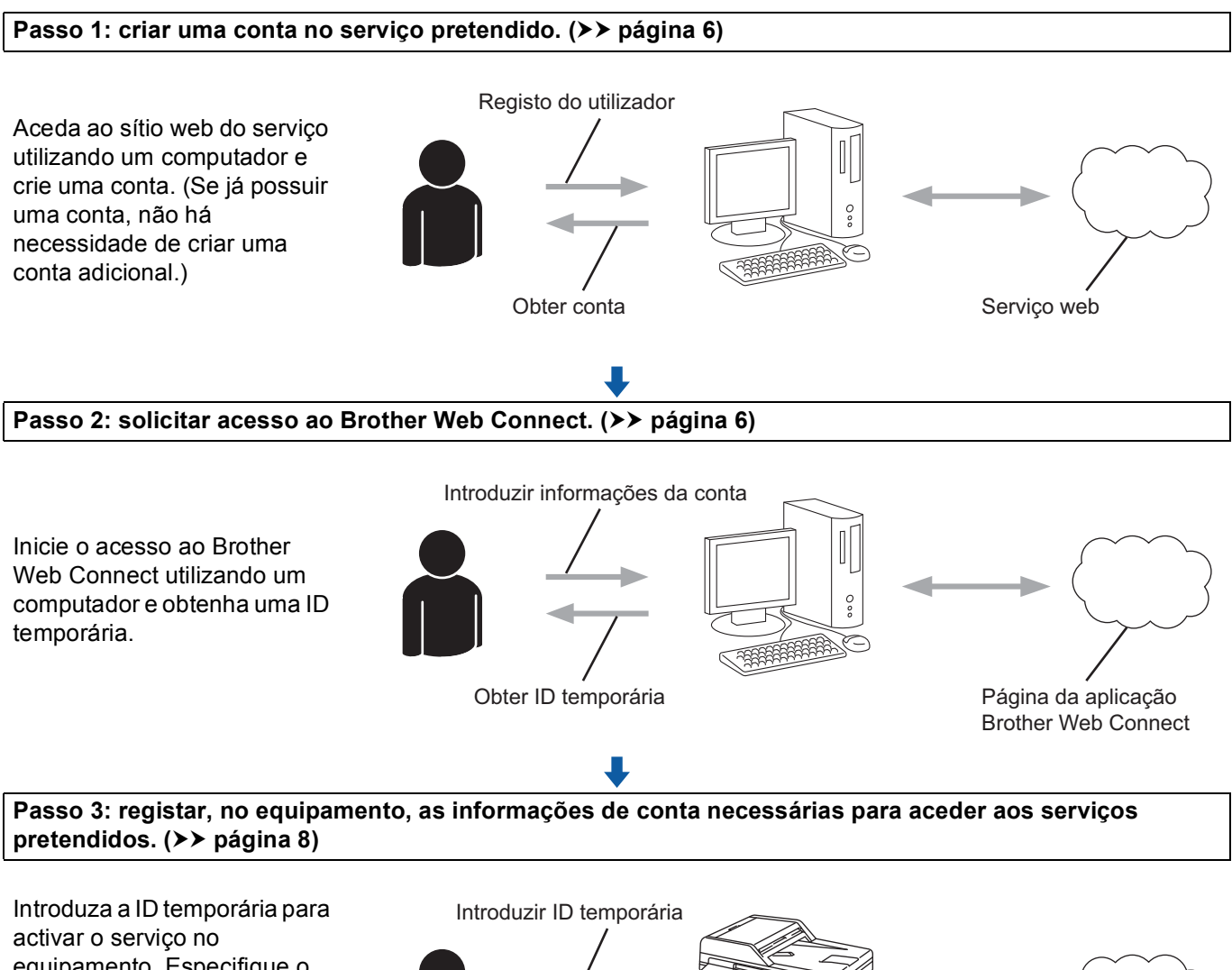

equipamento. Especifique o nome de conta da forma que pretender que este seja apresentado no equipamento e introduza um código PIN, caso pretenda utilizá-lo.

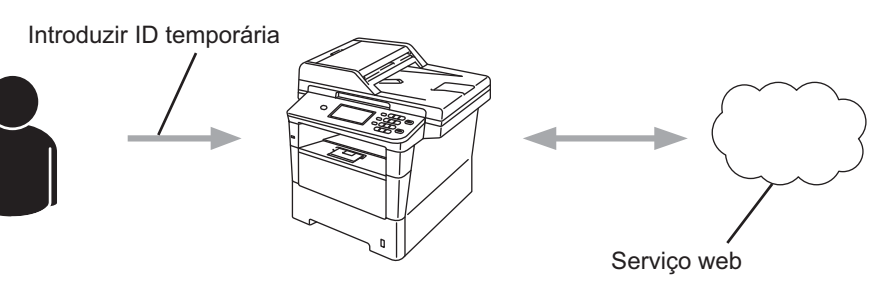

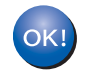

**O equipamento está pronto a utilizar o serviço.**

#### <span id="page-8-2"></span><span id="page-8-0"></span>**Criar uma conta para cada um dos serviços pretendidos <sup>1</sup>**

Para poder utilizar o Brother Web Connect para aceder a um serviço online, tem de possuir uma conta junto desse serviço. Se não tiver uma conta, utilize um computador para aceder ao sítio web do serviço e criar uma conta. Se já possuir uma conta, não há necessidade de criar uma conta adicional.

Antes de utilizar o Brother Web Connect, é necessário que entre na sua conta e utilize os serviços fornecidos. Se nunca tiver utilizado os serviços fornecidos, poderá não conseguir aceder ao serviço através do Brother Web Connect.

Avance para o procedimento seguinte. (*[Solicitar acesso ao Brother Web Connect](#page-8-3)* >> página 6)

#### <span id="page-8-3"></span><span id="page-8-1"></span>**Solicitar acesso ao Brother Web Connect <sup>1</sup>**

Para poder utilizar o Brother Web Connect para aceder a serviços online, primeiro tem de solicitar acesso ao Brother Web Connect utilizando o computador onde o Brother MFL-Pro Suite está instalado.

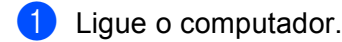

b Aceda à página web da aplicação Brother Web Connect.

■ Windows<sup>®</sup>

Se já tiver instalado o MFL-Pro Suite, seleccione **Iniciar** / **Todos os programas** / **Brother** / **MFC-XXXX** (onde XXXX é o nome do seu modelo) / **Brother Web Connect**.

O web browser irá iniciar e aceder à página da aplicação.

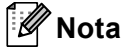

Também pode aceder directamente à página introduzindo "<http://bwc.brother.com>" na barra de endereços do web browser.

■ Macintosh

Se já tiver instalado o MFL-Pro Suite, faça duplo clique em **Macintosh HD** (Disco de Arranque) / **Biblioteca** / **Printers** / **Brother** / **Utilities** / **Brother Web Connect**.

O web browser irá iniciar e aceder à página da aplicação.

**Nota**

Também pode aceder directamente à página das seguintes formas:

- A partir do CD-ROM de instalação fornecido
	- **1** Insira o CD-ROM de instalação fornecido na unidade do CD-ROM. Faça duplo clique no ícone **Assistência Brother**.
	- **2** Clique no ícone **Brother Web Connect**.
- A partir do web browser

Introduza "<http://bwc.brother.com>" na barra de endereços do web browser.

#### **3** Seleccione o serviço que pretende.

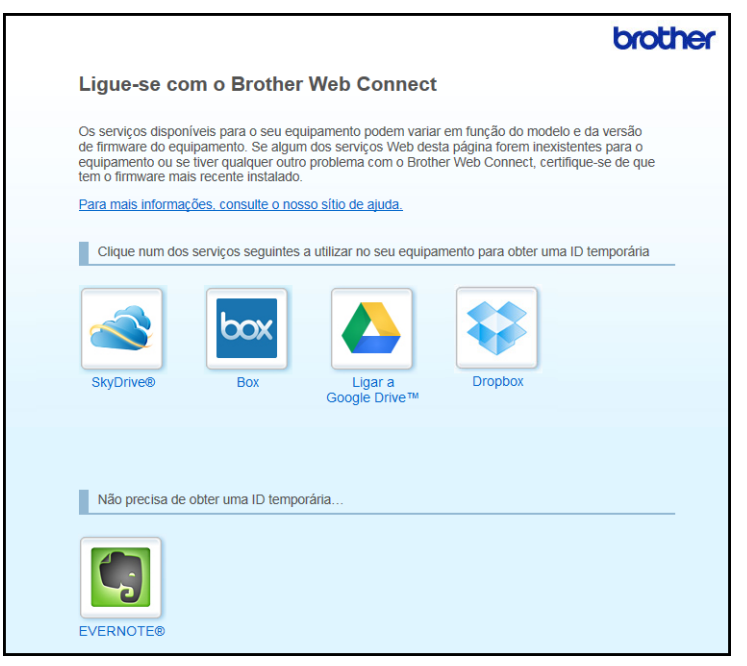

4 Siga as instruções no ecrã e solicite o acesso.

Quando terminar, será apresentada a ID temporária. Esta ID temporária é necessária ao registar contas no equipamento, portanto tome nota da ID. A ID temporária é válida durante 24 horas.

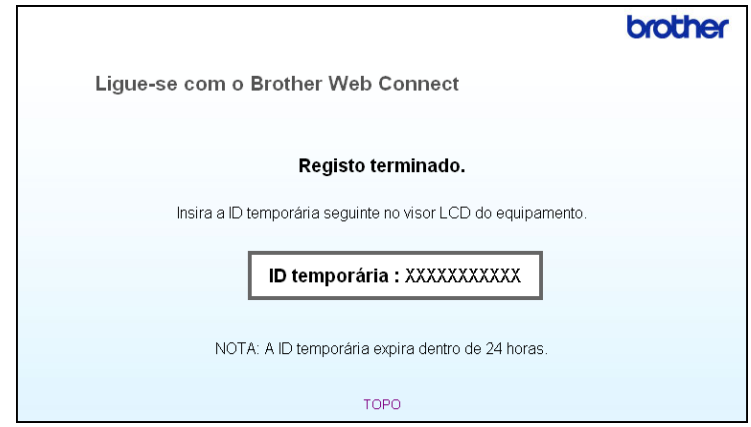

**5** Feche o web browser.

Avance para o procedimento seguinte. (*[Registar e eliminar contas no equipamento](#page-10-1)* >> página 8)

#### <span id="page-10-1"></span><span id="page-10-0"></span>**Registar e eliminar contas no equipamento <sup>1</sup>**

Introduza as informações da conta e configure o equipamento para que este possa aceder ao serviço.

#### **Registar uma conta <sup>1</sup>**

- **1** Antes de iniciar o registo de uma conta, confirme que o fuso horário e a data e hora estão correctos no painel de controlo do equipamento. Consulte o Guia de Instalação Rápida incluído com o seu equipamento para obter instruções sobre a definição do fuso horário e da data e hora.
- 2 Prima Web no LCD do equipamento. Se aparecer uma mensagem relativa à sua ligação à Internet, prima OK. Ser-lhe-á perguntado se pretende apresentar novamente estas informações no futuro. Prima Sim ou Não.

#### **Nota**

Se existirem notícias sobre novas funções, etc., são apresentadas as informações mais recentes. Leia as informações e prima OK.

- 3 Seleccione o serviço pretendido.
- Se forem apresentadas informações relativas ao Brother Web Connect, prima OK.
- Prima Registar/apagar conta.
- Prima Registar conta.
- $\overline{a}$  É apresentada uma mensagem a solicitar que introduza a ID temporária que recebeu quando solicitou o acesso ao Brother Web Connect. Prima OK.
- <span id="page-10-2"></span>**8** Introduza a ID temporária utilizando os botões no LCD. Prima OK.
- $\bullet$  É apresentada uma mensagem que lhe solicita que introduza um nome para a conta, da forma que pretender que este seja apresentado no LCD. Prima OK.
- j Introduza o nome utilizando os botões no LCD. Prima OK.
- **k** Execute uma das seguintes operações:
	- Se pretender definir um código PIN para a conta, prima Sim. Em seguida, introduza um número de quatro dígitos e prima OK. (O código PIN impede o acesso não autorizado à conta.)
	- Se não pretender definir um código PIN, prima Não.

#### Introdução

l Ser-lhe-á perguntado se pretende registar as informações de conta que introduziu.

- $\blacksquare$  Prima  $\text{\tt Sim}$  para registar.
- $\blacksquare$  Prima Não para introduzir novamente as informações. Volte ao passo  $\blacksquare$ .

## **Nota**

É apresentada uma mensagem de erro se as informações que tiver introduzido não corresponderem à ID temporária que recebeu quando solicitou o acesso ou se a ID temporária tiver caducado. Introduza a ID temporária correctamente ou solicite novamente o acesso e receba uma nova ID temporária. (Para mais informação, consulte [Solicitar acesso ao Brother Web Connect](#page-8-3) >> página 6)

- **13** O registo da conta está concluído. Prima OK.
- **14** Prima **Parar**.

#### **Nota**

É possível registar até 10 contas no equipamento.

#### **Eliminar uma conta <sup>1</sup>**

- $\blacksquare$  Prima Web no LCD do equipamento. Se forem apresentadas informações relativas à ligação à Internet, prima OK. Ser-lhe-á perguntado se pretende apresentar novamente estas informações no futuro. Prima Sim ou Não.
- 2 Seleccione o serviço pretendido.
- **3** Prima Registar/apagar conta.
- 4 Prima Apagar conta.
- $\overline{5}$  Prima a conta que pretende eliminar. A conta seleccionada será indicada por um visto.
- $6$  Prima OK.
- Ser-lhe-á pedido que confirme as selecções. Prima Sim para eliminar.
- 8 A eliminação da conta está concluída. Prima OK.
- **9** Prima **Parar**.

## <span id="page-12-0"></span>**Configurar o Brother Web Connect (para EVERNOTE®) <sup>1</sup>**

#### <span id="page-12-1"></span>**Descrição passo a passo <sup>1</sup>**

Configure as definições utilizando o procedimento seguidamente indicado.

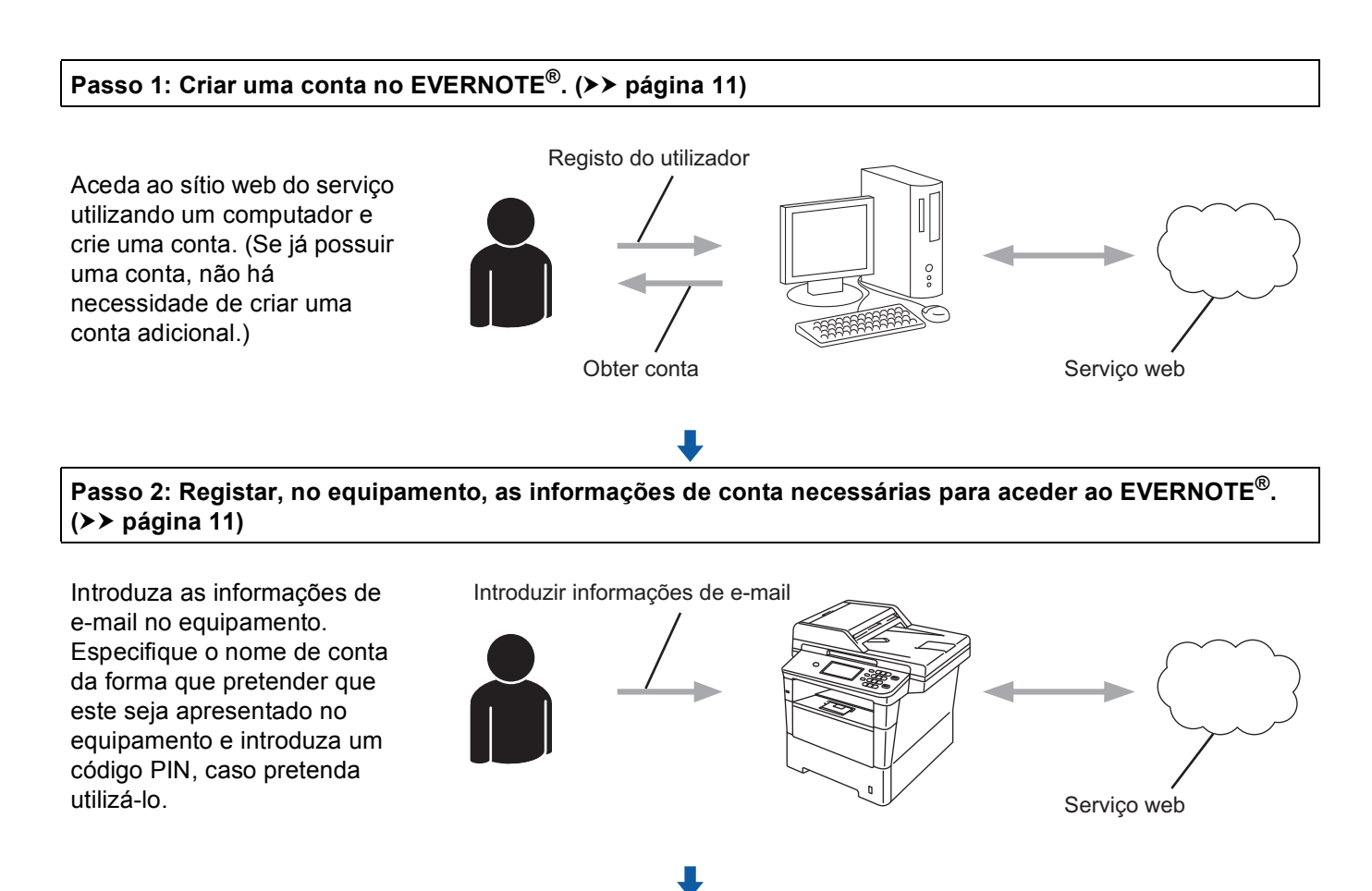

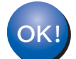

**O equipamento está pronto a utilizar o serviço.**

#### <span id="page-13-2"></span><span id="page-13-0"></span>**Criar uma conta no EVERNOTE® <sup>1</sup>**

Para poder utilizar o Brother Web Connect para aceder a um serviço online, tem de possuir uma conta junto desse serviço. Se ainda não possuir uma conta do EVERNOTE®, utilize um computador para aceder ao sítio web do EVERNOTE<sup>®</sup> e criar uma conta. Depois de criar uma conta, inicie sessão e utilize uma vez a conta com um computador antes de utilizar a função Brother Web Connect, caso contrário não conseguirá aceder ao serviço utilizando o Brother Web Connect.

Se já possuir uma conta, não há necessidade de criar uma conta adicional.

Avance para o procedimento seguinte. (*[Registar e eliminar contas no equipamento](#page-13-3)* >> página 11)

#### <span id="page-13-3"></span><span id="page-13-1"></span>**Registar e eliminar contas no equipamento <sup>1</sup>**

Introduza as informações da conta e configure o equipamento para que este possa aceder ao EVERNOTE®. A máquina e o EVERNOTE<sup>®</sup> comunicam através de E-mail. Antes de utilizar a função EVERNOTE<sup>®</sup>, tem de configurar as definições de e-mail do seu equipamento. Pode configurar as definições de e-mail através do painel de controlo do equipamento, da Gestão baseada na web ou do BRAdmin Professional 3. Dependendo do fornecedor de serviços de Internet que utilizar, pode ter de configurar o SSL antes de comunicar com o EVERNOTE<sup>®</sup>. (Para saber como configurar as definições de e-mail e as definições de SSL: >> Manual do Utilizador de Rede.)

#### **Registar uma conta <sup>1</sup>**

**Prima Web no LCD do equipamento.** 

Se forem apresentadas informações relativas à ligação à Internet, prima OK. Ser-lhe-á perguntado se pretende apresentar novamente estas informações no futuro. Prima Sim ou Não.

#### **Nota**

Se existirem notícias sobre novas funções, etc., são apresentadas as informações mais recentes. Leia as informações e prima OK.

#### **2** Seleccione EVERNOTE(R).

Se surgir uma mensagem a solicitar que configure as definições do servidor de e-mail, prima OK. Pode configurar as definições de e-mail através do painel de controlo do equipamento, da Gestão baseada na web ou do BRAdmin Professional 3. Para saber como configurar as definições de e-mail:  $\rightarrow \rightarrow$  Manual do Utilizador de Rede).

- 3) Prima Registar/apagar conta.
- 4 Prima Registar conta.
- **(5)** Surge uma mensagem a solicitar que introduza o endereco de e-mail de destino. Prima OK.
- <span id="page-13-4"></span> $\boxed{6}$  Introduza o endereco de e-mail de destino utilizando os botões no LCD. Prima OK.

#### Introdução

- $\overline{z}$  É apresentada uma mensagem que lhe solicita que introduza um nome para a conta, da forma que pretender que este seja apresentado no LCD. Prima OK.
- 8) Introduza o nome utilizando os botões no LCD. Prima OK.

<sup>9</sup> Execute uma das seguintes operações:

- Se pretender definir um código PIN para a conta, prima Sim. Em seguida, introduza um número de quatro dígitos e prima OK. (O código PIN impede o acesso não autorizado à conta.)
- Se não pretender definir um código PIN, prima Não.

**10** Ser-lhe-á perguntado se pretende registar as informações de conta que introduziu. Execute uma das seguintes operações:

- $\blacksquare$  Prima  $Sim$  para registar.
- **Prima Não para introduzir novamente as in[f](#page-13-4)ormações. Volte ao passo**  $\odot$ **.**
- **k O** registo da conta está concluído. Prima OK.
- **12** Prima **Parar**.

#### **Nota**

É possível registar até 10 contas no equipamento.

#### **Eliminar uma conta <sup>1</sup>**

**Prima Web no LCD do equipamento.** 

Se forem apresentadas informações relativas à ligação à Internet, prima OK. Ser-lhe-á perguntado se pretende apresentar novamente estas informações no futuro. Prima Sim ou Não.

#### **Nota**

Se existirem notícias sobre novas funções, etc., são apresentadas as informações mais recentes. Leia as informações e prima OK.

- Seleccione EVERNOTE(R).
- Prima Registar/apagar conta.
- 4) Prima Apagar conta.
- e Prima a conta que pretende eliminar. A conta seleccionada será indicada por um visto.
- 6 Prima OK.
- Ser-lhe-á pedido que confirme as selecções. Prima Sim para eliminar.

#### Introdução

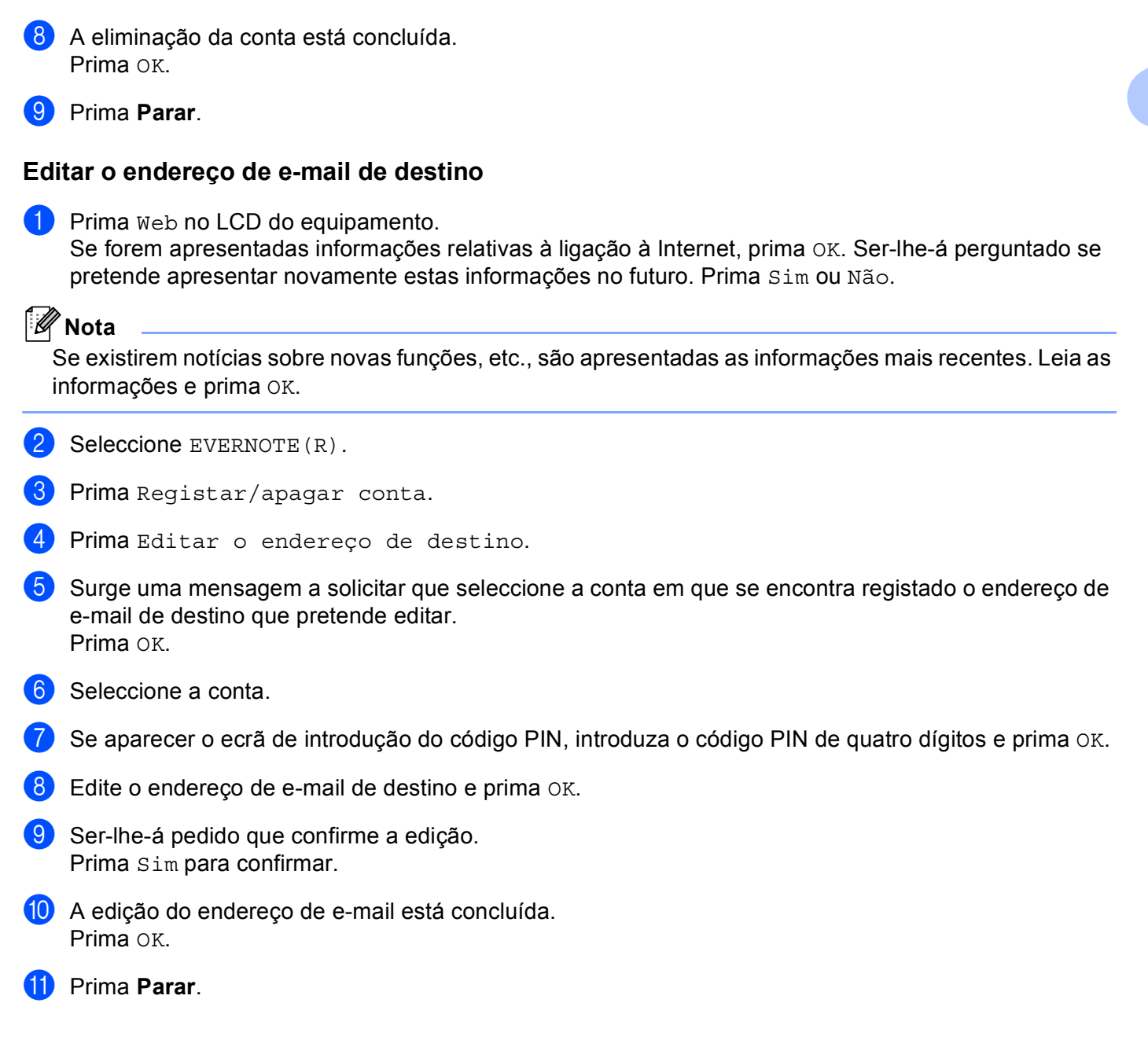

<span id="page-16-0"></span>**Carregar <sup>2</sup>**

## <span id="page-16-1"></span>**Digitalizar e carregar documentos <sup>2</sup>**

É possível carregar as fotografias e imagens digitalizadas directamente para um serviço sem utilizar um computador.

Para obter informações sobre os serviços e as funções suportadas: *[Serviços acessíveis](#page-4-0)* >> página 2.

### **Nota**

**2**

Se for um utilizador do Web Connect sujeito a restrições com a função Secure Function Lock, não pode transferir dados digitalizados. Para mais informações sobre o Secure Function Lock >> Manual Avançado do Utilizador e Manual do Utilizador de Rede.

### <span id="page-16-2"></span>**Para GOOGLE DRIVE™, Dropbox, SkyDrive® e Box <sup>2</sup>**

**i** Coloque o documento.

Prima Web no LCD do equipamento.

Se forem apresentadas informações relativas à ligação à Internet, prima OK. Ser-lhe-á perguntado se pretende apresentar novamente estas informações no futuro. Prima Sim ou Não.

#### **Nota**

Se existirem notícias sobre novas funções, etc., são apresentadas as informações mais recentes. Leia as informações e prima OK.

- Seleccione o serviço pretendido.
- 4 Prima **A** ou ▼ para visualizar o nome da conta e prima-o.
- Se aparecer o ecrã de introdução do código PIN, introduza o código PIN de quatro dígitos e prima OK.
- Seleccione o formato de ficheiro que pretender.

#### **Nota**

Ao digitalizar e carregar ficheiros JPEG, a digitalização a preto e branco não se encontra disponível e cada página é carregada como um ficheiro separado.

g É apresentado o ecrã de definições de digitalização. Execute uma das seguintes operações:

- Para alterar as definições de digitalização, consulte os passos seguidamente indicados (*[Definições](#page-19-1)*  [de digitalização](#page-19-1) >> página 17). Após alterar as definições de digitalização, prima OK e avance para o passo  $\mathbf{\Theta}$  $\mathbf{\Theta}$  $\mathbf{\Theta}$ .
- Se não pretender alterar nenhuma definição, prima OK.

#### Carregar

#### <span id="page-17-0"></span>8 Prima **Iniciar**.

Se tiver colocado o documento no ADF, o equipamento digitaliza o documento e inicia o carregamento. Se est[i](#page-17-1)ver a utilizar o vidro do digitalizador, avance para o passo  $\odot$ .

- <span id="page-17-1"></span><sup>9</sup> Quando Página seguinte? for apresentado, execute uma das seguintes operações:
	- Se não houver mais páginas para digitalizar, prima Não.
		- O equipamento começa a carregar a imagem.
	- **Para digitalizar mais páginas, prima**  $\sin$  **e avance para o passo**  $\odot$ **.**
- <span id="page-17-2"></span>10 Coloque a página seguinte no vidro do digitalizador. Prima **Iniciar**. O equ[i](#page-17-1)pamento começa a digitalizar a página. (Repita os passos  $\odot$  e  $\odot$  para cada página adicional.)
- **k** Prima **Parar**.

#### **Nota**

- As imagens carregadas são guardadas num álbum designado "**From\_BrotherMFC**".
- Para obter informações relativamente a restrições como o tamanho ou o número de imagens que podem ser carregadas, consulte o sítio web do respectivo serviço.

## <span id="page-18-3"></span><span id="page-18-2"></span><span id="page-18-1"></span><span id="page-18-0"></span>**Para o EVERNOTE® <sup>2</sup> 1** Coloque o documento. 2 Prima Web no LCD do equipamento. Se forem apresentadas informações relativas à ligação à Internet, prima OK. Ser-lhe-á perguntado se pretende apresentar novamente estas informações no futuro. Prima Sim ou Não. **Nota** Se existirem notícias sobre novas funções, etc., são apresentadas as informações mais recentes. Leia as informações e prima OK. **3** Seleccione EVERNOTE(R). 4 Prima **A** ou ▼ para visualizar o nome da conta e prima-o. 5) Se aparecer o ecrã de introdução do código PIN, introduza o código PIN de quatro dígitos e prima OK. **6** Seleccione o formato de ficheiro a utilizar para a imagem. A imagem será digitalizada e carregada no serviço utilizando o formato de ficheiro especificado. **Nota** Ao digitalizar e carregar ficheiros JPEG, a digitalização a preto e branco não se encontra disponível e cada página é carregada como um ficheiro separado. 7 É apresentado o ecrã de definições de digitalização. Execute uma das seguintes operações: ■ Para alterar as definições de digitalização, consulte os passos seguidamente indicados (*Definições* [de digitalização](#page-19-1) **> >** página 17). Após alterar as definições de digitalização, prima OK e avance para o passo $\mathbf{\Theta}$  $\mathbf{\Theta}$  $\mathbf{\Theta}$ . ■ Se não pretender alterar nenhuma definição, prima OK. h Introduza o assunto do e-mail utilizando os botões no LCD e prima OK. A imagem será carregada no serviço utilizando o assunto do e-mail como nome do conteúdo. **9** Prima **Iniciar**. Se tiver colocado o documento no ADF, o equipamento digitaliza o documento e inicia o carregamento. Se estiver a utilizar o vidro do digitalizador, avance para o passo  $\mathbf{0}$ . j Quando Página seguinte? for apresentado, execute uma das seguintes operações: ■ Se não houver mais páginas para digitalizar, prima Não. O equipamento começa a carregar a imagem. **Para digitalizar mais páginas, prima Sim e avance para o passo**  $\mathbf{\mathbf{\Theta}}$ **. k Coloque a página seguinte no vidro do digitalizador.** Prima **Iniciar**. O equipamento começa a digitalizar a página. (Repita os passos  $\mathbf{\odot}$  e  $\mathbf{\odot}$  para cada página adicional.)

**2**

#### Carregar

**12** Prima **Parar**.

**Nota**

Para obter informações relativamente a restrições como o tamanho ou o número de imagens que podem ser carregadas, consulte o sítio web do EVERNOTE<sup>®</sup>.

#### <span id="page-19-1"></span><span id="page-19-0"></span>**Definições de digitalização <sup>2</sup>**

Pode alterar as definições de digitalização. O ecrã de definições de digitalização é apresentado antes de digitalizar os documentos que pretende carregar.

#### **Qualidade de digitalização <sup>2</sup>**

- **D** Prima Qualidade digit. no ecrã de definições de digitalização.
- b Seleccione a qualidade de digitalização, Cor 100 ppp, Cor 200 ppp, Cor 300 ppp, Cor 600 ppp, Cor automática, Cinzento 100 ppp,Cinzento 200 ppp, Cinzento 300 ppp, Cinzento auto, P/B 300 ppp, P/B 200 ppp ou P/B 200x100 ppp.
- Se não pretender alterar outras definições, prima OK.

#### **Nota**

Ao digitalizar e carregar ficheiros JPEG, a digitalização a preto e branco não se encontra disponível e cada página é carregada como um ficheiro separado.

#### **Tamanho da digitalização no vidro <sup>2</sup>**

- a Prima Tam.área digit no ecrã de definições de digitalização.
- Prima A4, Letter ou Legal/Folio.
- Se não pretender alterar outras definições, prima OK.
- **Nota**

Tam.área digit está disponível ao digitalizar no vidro do digitalizador.

#### **Tamanho do ficheiro <sup>2</sup>**

- **Prima** Tamanho Fich no ecrã de definições de digitalização.
- Prima Pequeno, Médio ou Grande.

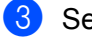

Se não pretender alterar outras definições, prima OK.

#### **Nota**

A opção de tamanho de ficheiro está disponível quando seleccionar "cores" ou "cinzento" como qualidade da digitalização.

#### Carregar

#### **Digitalização Duplex <sup>2</sup>**

**D** Prima Digit.Duplex no ecrã de definições de digitalização.

2 Prima MargemLonga, MargemCurta ou Desligar.

3) Se não pretender alterar outras definições, prima OK.

#### **Nota**

A Digitalização Duplex está disponível apenas quando digitalizar a partir do ADF. A configuração predefinida da Digitalização Duplex é "Desligar".

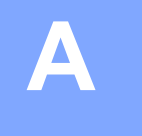

## <span id="page-21-0"></span>**Resolução de problemas**

## <span id="page-21-1"></span>**Mensagens de erro**

Tal como com qualquer produto de escritório sofisticado, podem ocorrer erros. Caso ocorra um erro, o equipamento apresentará uma mensagem de erro. As mensagens de erro mais comuns são apresentadas abaixo.

O utilizador pode corrigir a maioria dos erros. Se necessitar de mais ajuda, o Brother Solutions Center disponibiliza as perguntas frequentes (FAQ) mais recentes e sugestões para resolução de problemas.

Visite-nos em<http://solutions.brother.com/>.

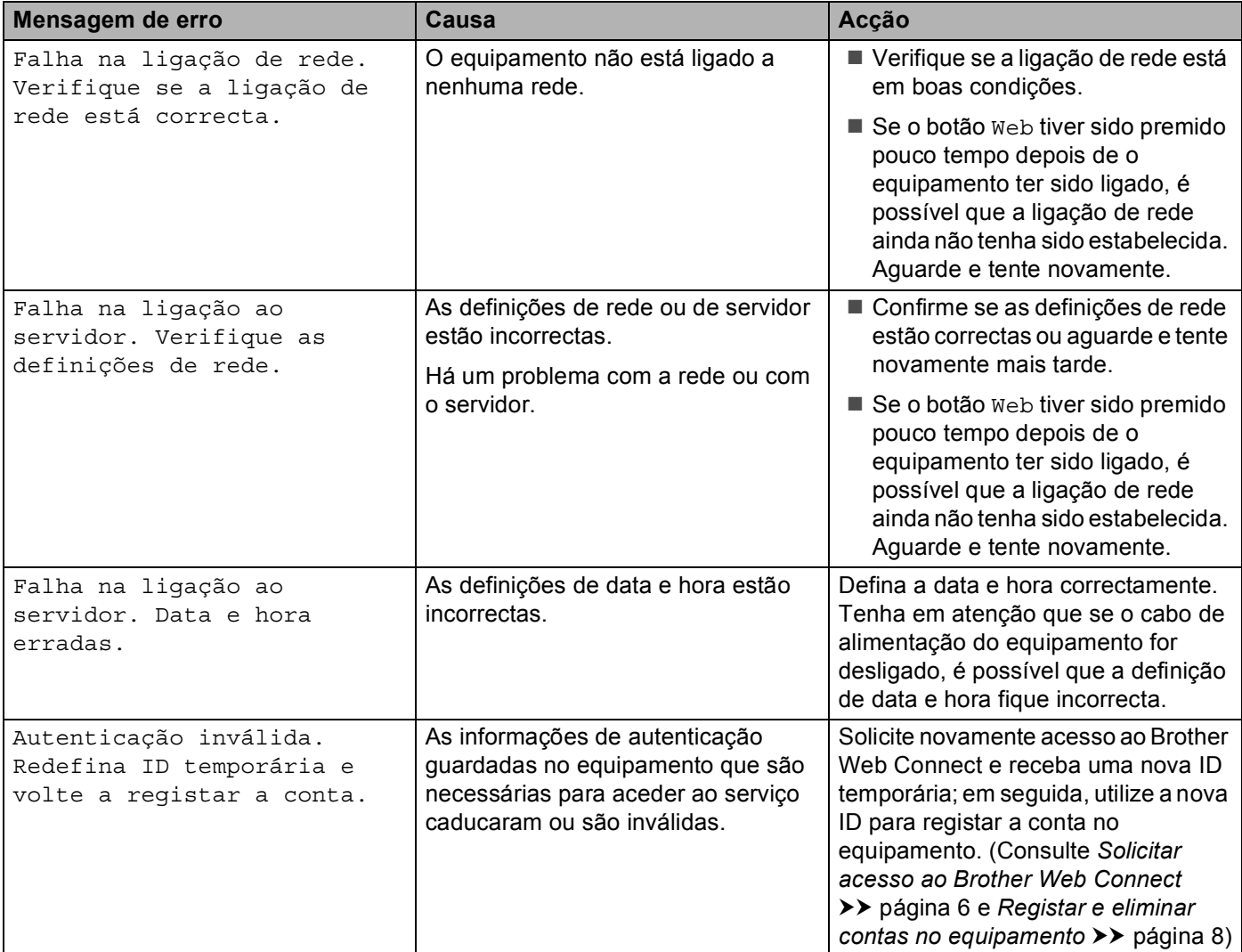

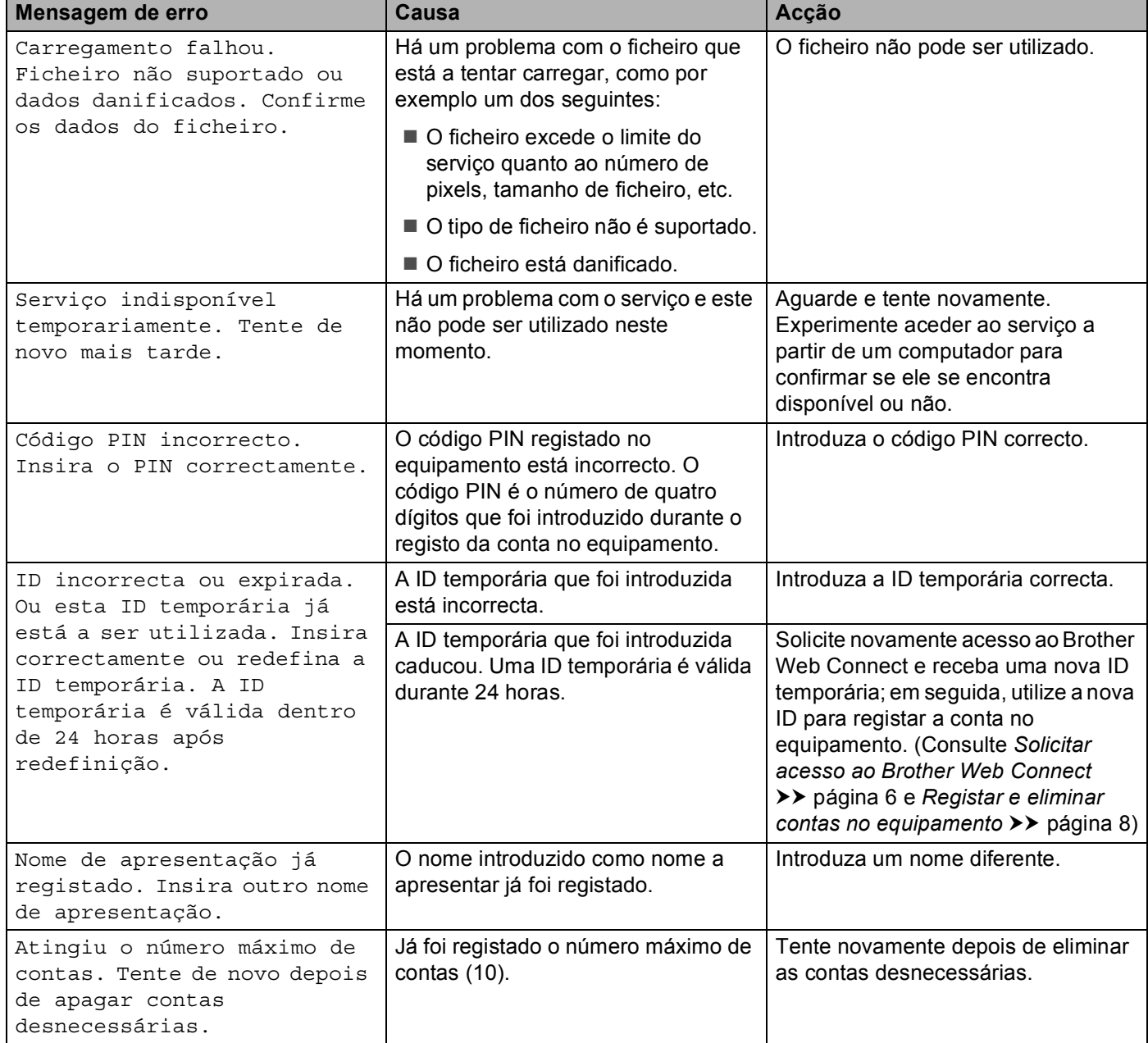